# FIRST REPUBLIC TRUST COMPANY **ONLINE LOGIN GUIDE**

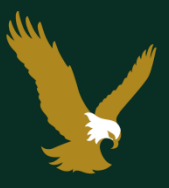

# FIRST REPUBLIC TRUST COMPANY It's a privilege to serve you®

# TABLE OF CONTENTS

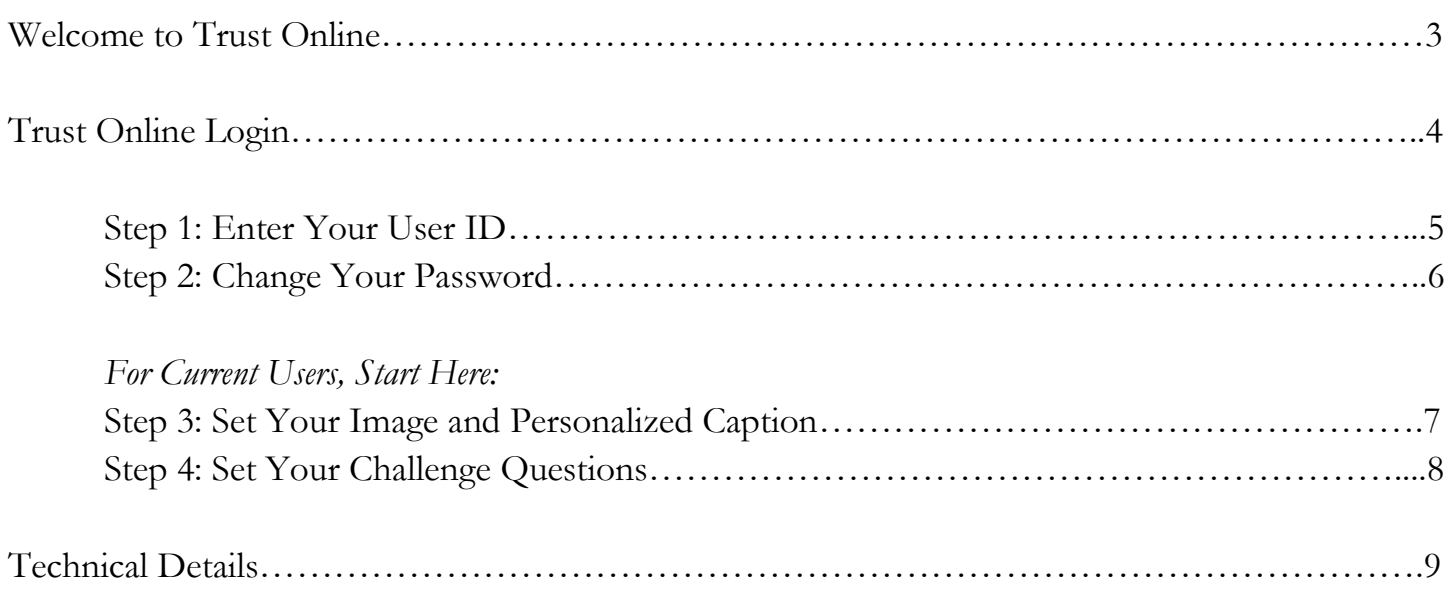

# **WELCOME TO TRUST ONLINE**

Welcome to First Republic Trust Online, the online solution to managing your financial portfolio. This guide is intended to familiarize you with our login process. This robust login procedure will ensure greater security for our Trust Online clients.

Trust Online offers a wide variety of customizable tools that can make managing your portfolio more convenient and efficient. Here are just a few of the features and functions you can access 24 hours a day, seven days a week through Trust Online:

- Immediate access to your portfolio Information from any location via the Internet.
- Portfolio Information displayed on a Settled or Traded basis.
- Portfolio Information displayed on "Current" or "As-of-Date" Basis.
- Long and Short Term Gains/Losses displayed.
- User selected options for customization of data displayed on reports.  $\bullet$
- Ticker Symbol (if selected for display) hyperlinks to an Investment Information site on the Internet.
- Portfolio information displayed graphically.  $\bullet$
- Cash Projection information for up to 99 days.  $\bullet$
- All reports are viewable and printable.
- Drill Down capabilities for viewing individual asset or transaction detail, including individual tax lot  $\bullet$ information for each asset.
- Download of information into a spreadsheet format, such as EXCEL.
- Download of information into a personal financial management system, such as QUICKEN or MS Money
- Capability to view a statement on your Portfolio Management/Trust Account via the Internet.

### **TRUST ONLINE LOGIN**

To protect your personal portfolio data, First Republic Trust Company has implemented a level of security which requires you to go through a one-time setup the first time you log on. This setup incorporates a "fingerprint" for you and the computer you are using when proceeding through the log on setup. Should you attempt to log on a different PC, the system requires the same initial setup so your "fingerprint" can be associated with the PC you are using at the time.

For current users, please skip to step 3 on page 7.

For new users please follow the steps starting on the following page.

### STEP I: ENTER YOUR USER ID

When you visit the First Republic Bank website, at www.firstrepublic.com, click on the Login button in the top right corner and then select Trust Online.

The new User ID and Password you have assigned are required for you to access your portfolio.

The following information is provided to assist you with the Trust Online login procedures.

Enter your User ID and click on **Proceed**.

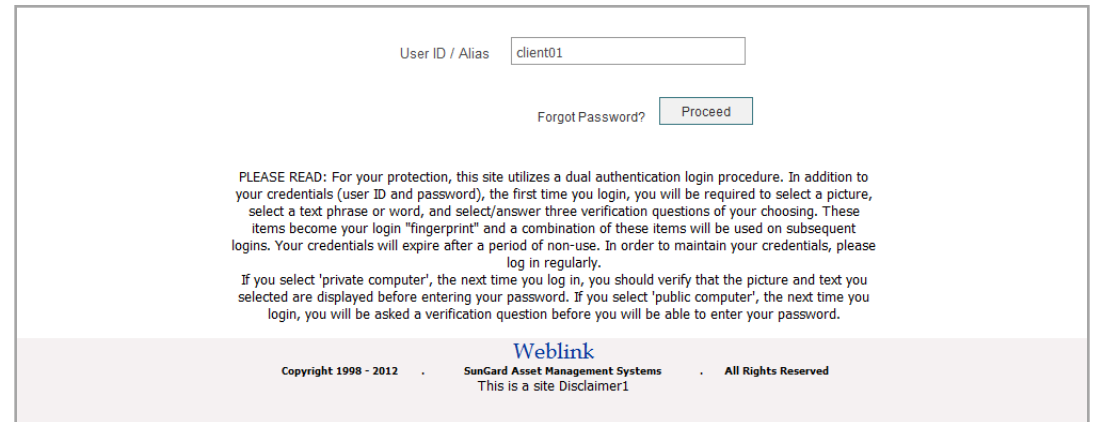

Enter your current Password. You can denote whether you want the site to remember your User ID.

Click on **Login**.

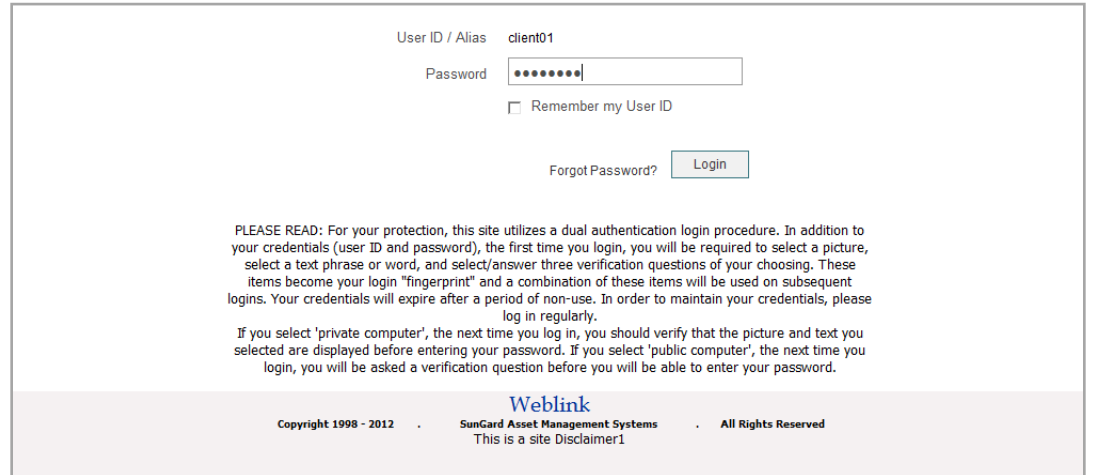

### STEP 2: CHANGE YOUR PASSWORD

If this is the first time you are logging onto the **Trust Online** site, you must change your password. You will be prompted to enter the password you were assigned, and then enter your new password in the New Password and Confirm New Password boxes.

#### Click on **Change Password**.

If you are an active user of Trust Online, you will not be required to go through the password change process.

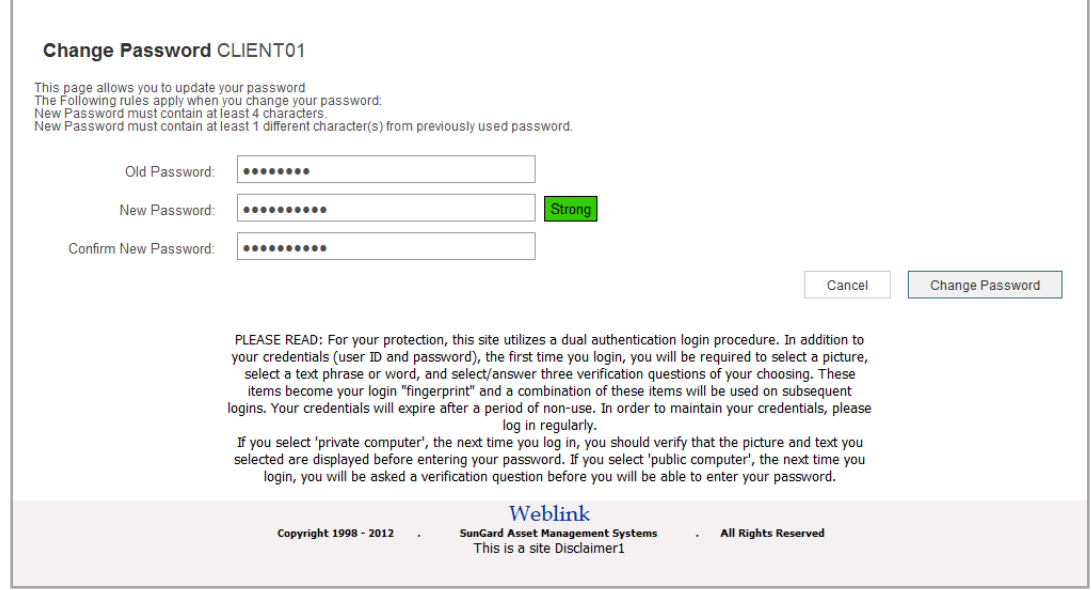

# STEP 3: SET YOUR IMAGE AND PERSONALIZED CAPTION

You must choose an image and provide a personalized caption. Both will become part of your login process from this point forward. The purpose of the image and caption is to thwart others attempting to persuade you into giving your password to a fake "First Republic" site.

Your login to First Republic Trust Online will always display this image and caption.

Click on an image.

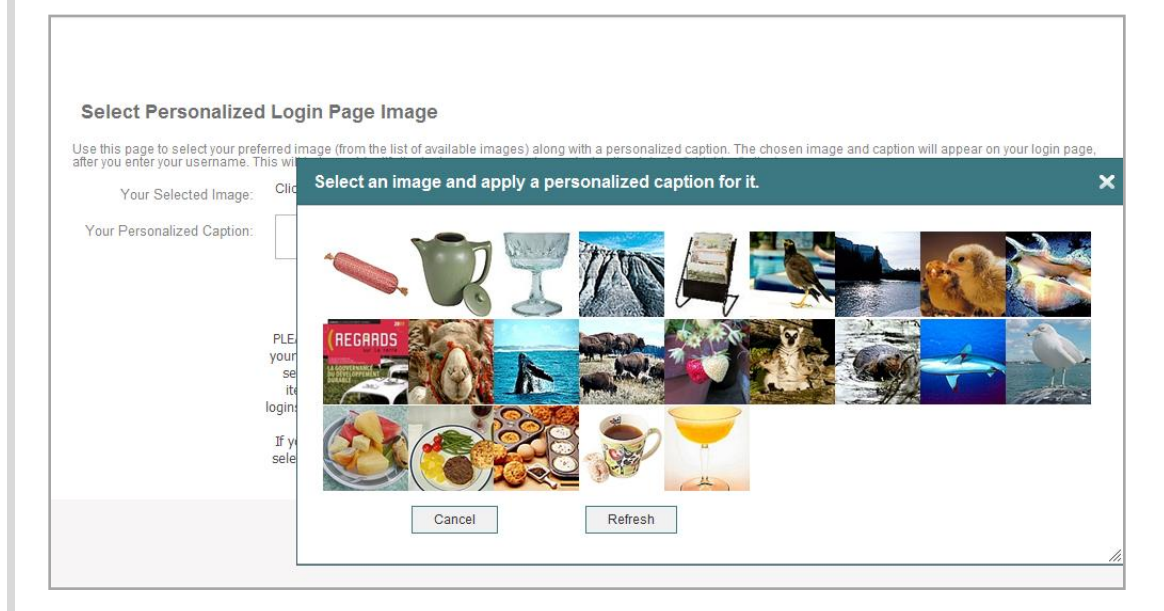

Enter a personalized caption and click on **Save**.

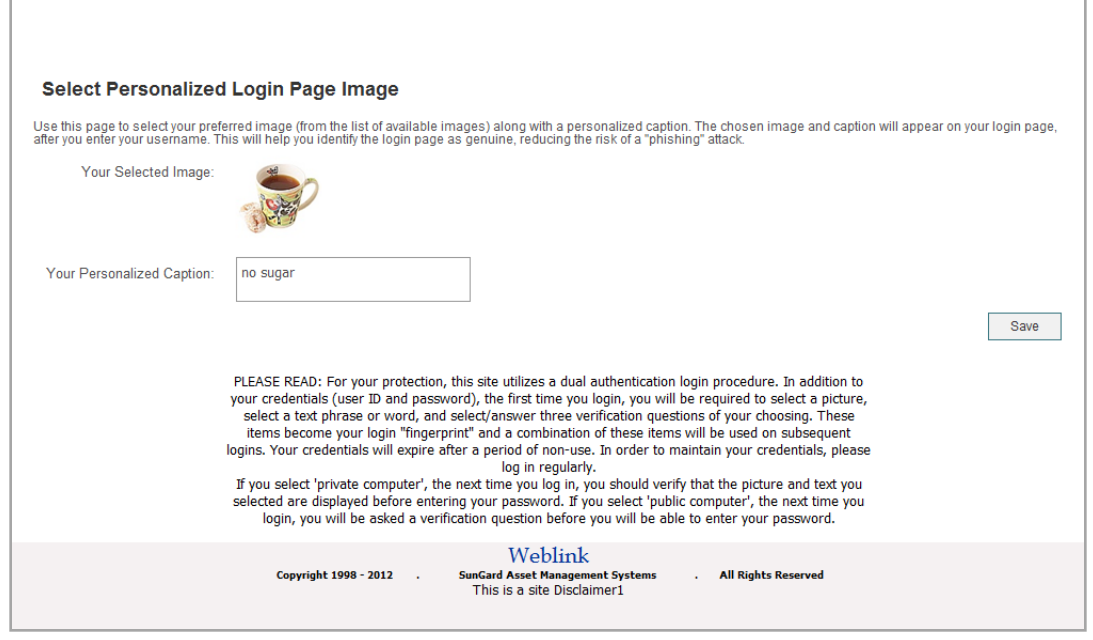

### STEP 4: SET YOUR CHALLENGE QUESTIONS

You must set at least three Challenge Questions with valid responses.

Click on **+Add** to set each question.

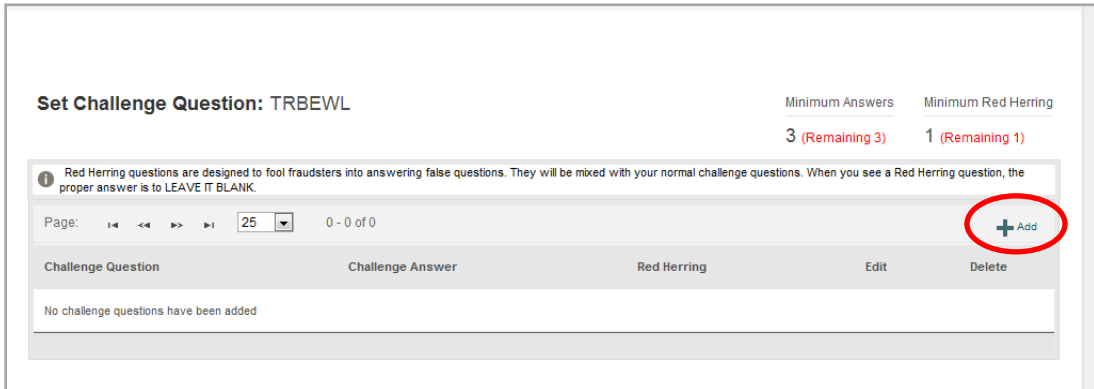

You can select your questions from a list of pre-defined questions or you can add your own questions.

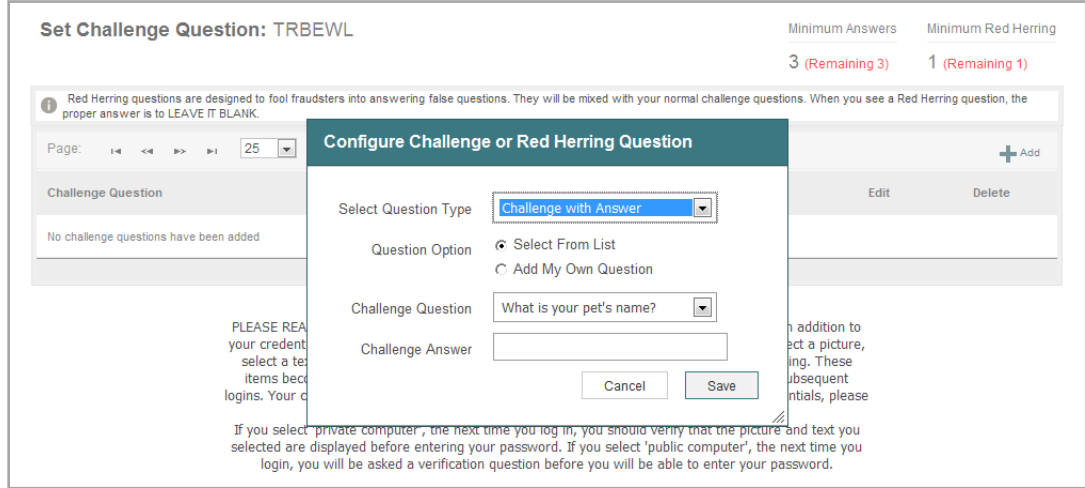

Click on **Save** once you have entered your answer.

Once you have set your Challenge Questions, you will be logged into the Trust Online site.

### **TECHNICAL DETAILS**

The supported browsers include Internet Explorer versions 8 and 9, Chrome, Firefox, Safari, and Opera.

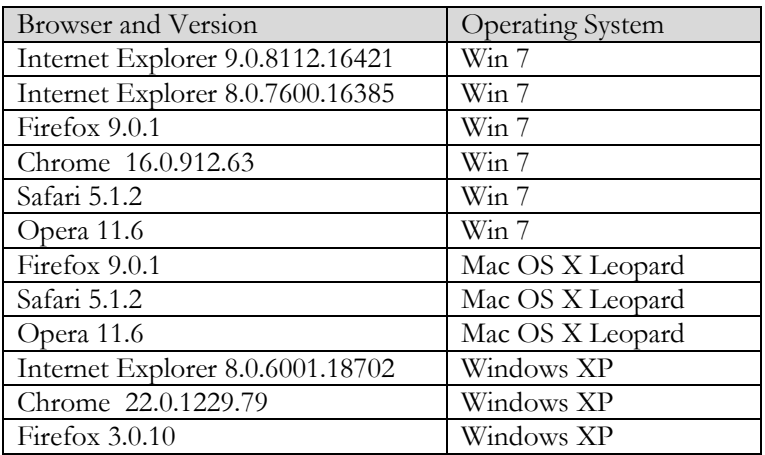

#### **\*\* IMPORTANT NOTE FOR INTERNET EXPLORER USERS \*\***

You must check the Compatibility View Settings as below:

Click on **Tools**; then click on **Compatibility View Settings**

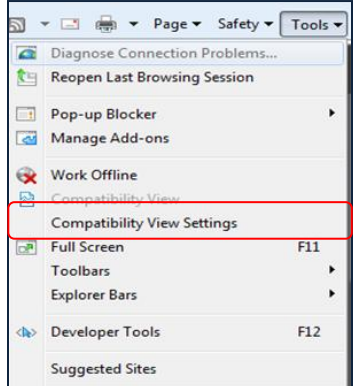

Be sure that all options are unchecked; then click on Close.

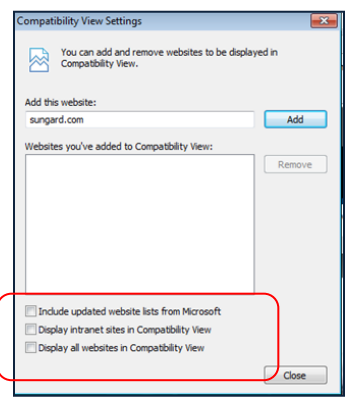

# TECHNICAL DETAILS

For Internet Explorer, please select the following settings:

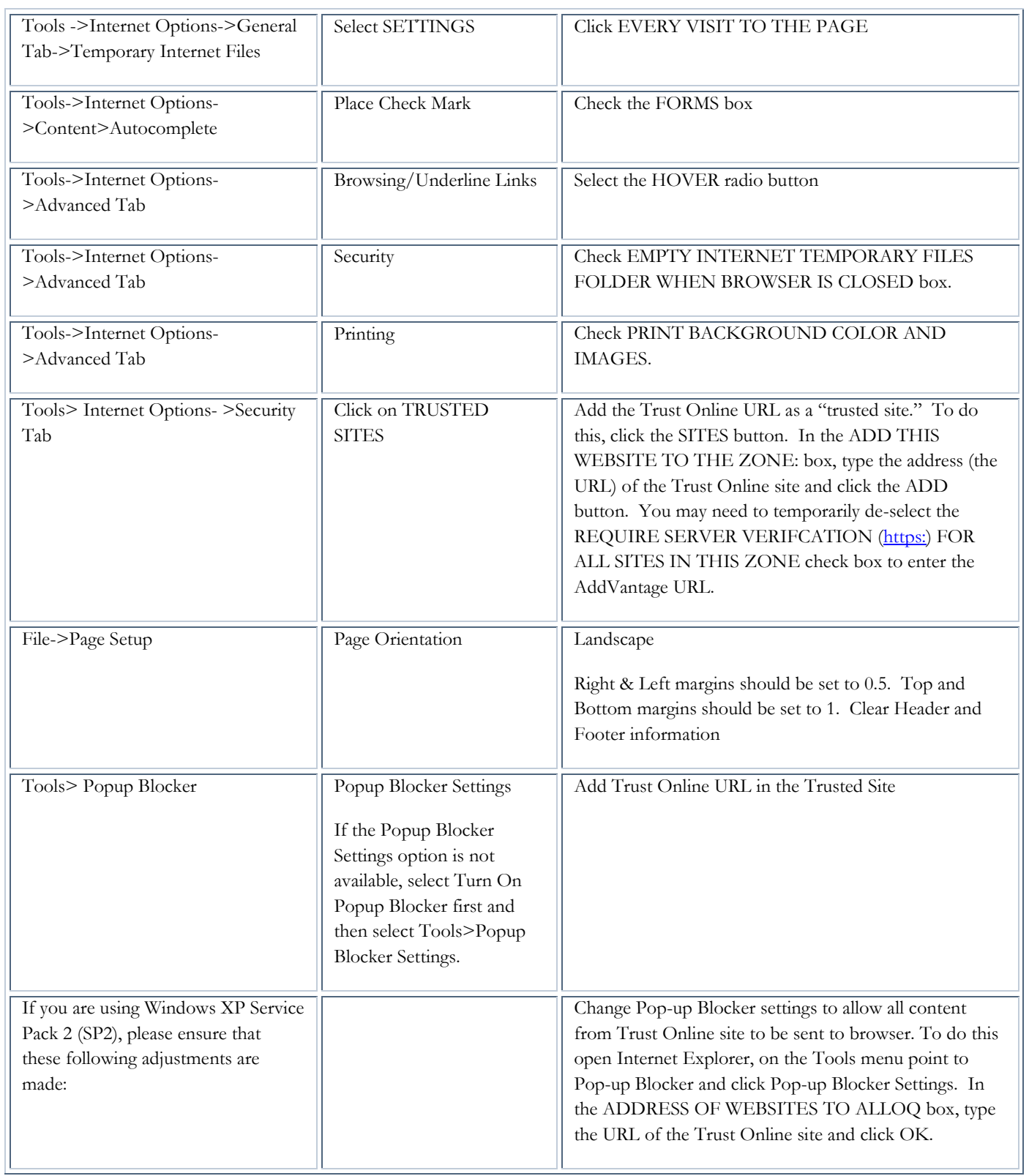

FIRST REPUBLIC TRUST COMPANY - ONLINE LOGIN GUIDE

 $FPR 4202 P$